# **Yahoo e-Mail Tutorial**

- **1. [Getting to Yahoo email](#page-1-0)**
- **2. [Starting Yahoo email](#page-2-0)**
- **3. [Creating an Account](#page-3-0)**
- **4. [Receiving emails](#page-12-0)**
- **5. [Creating an email](#page-13-0)**
- **6. [Sending an email](#page-15-0)**
- **7. [Settings and Sign Out](#page-16-0)**

This tutorial aims to quickly cover some of the basic elements of web based email using Yahoo - a free email service

Use the Index on the left or the Navigation Buttons on each page to move back and forward through the presentation

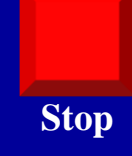

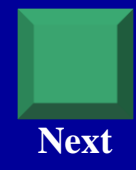

## **Getting To Yahoo Mail**

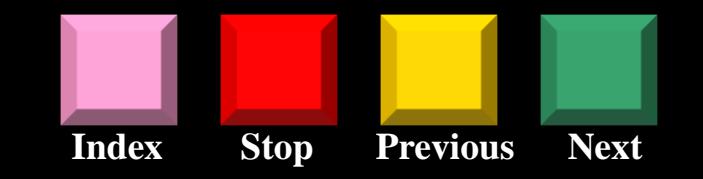

**Type www.yahoo.com.au into the address bar of your browser. This will take you to the Yahoo site**

**Note: the address will appear as http://au.yahoo.com**

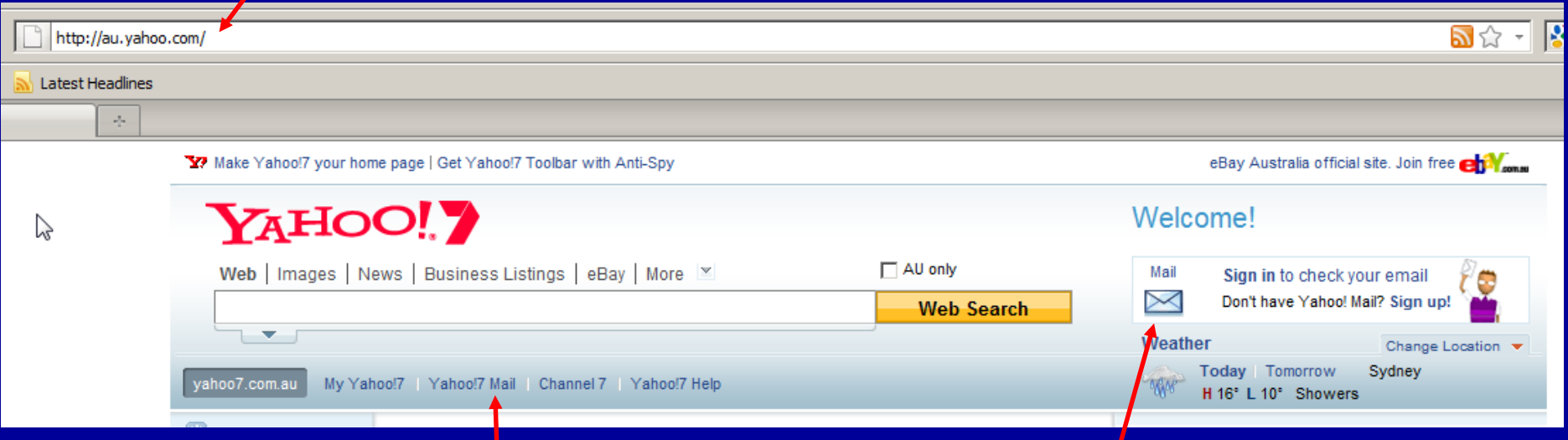

<span id="page-1-0"></span>**Click on the either the "Yahoo7 Mail" button or the "Mail" icon to begin**

## **Starting Your Mail**

**Index Stop Previous Next**

<span id="page-2-0"></span>**Make sure you**  have the "Stay **signed in" box UNCHECKED – especially if you are using a public computer**

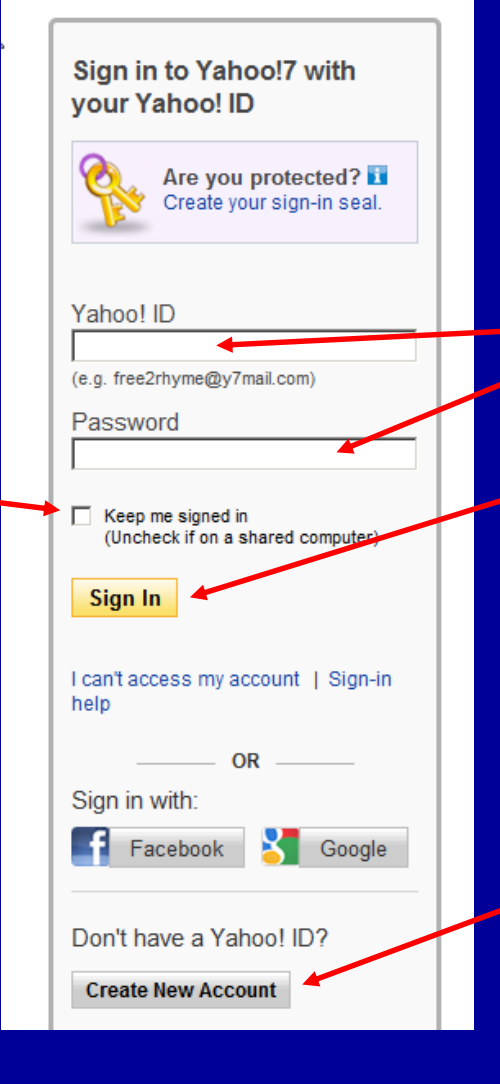

**If you have an account, type your ID and password in here and then click the "Sign In" button**

**If you do NOT have an account, click on the "Create New Account" button**

## **Creating an Account (1)**

Get a Yahoo!7 ID and free e-mail to connect to the people and info

**Index Stop Previous Next**

#### **YAHOO!**

that you care about

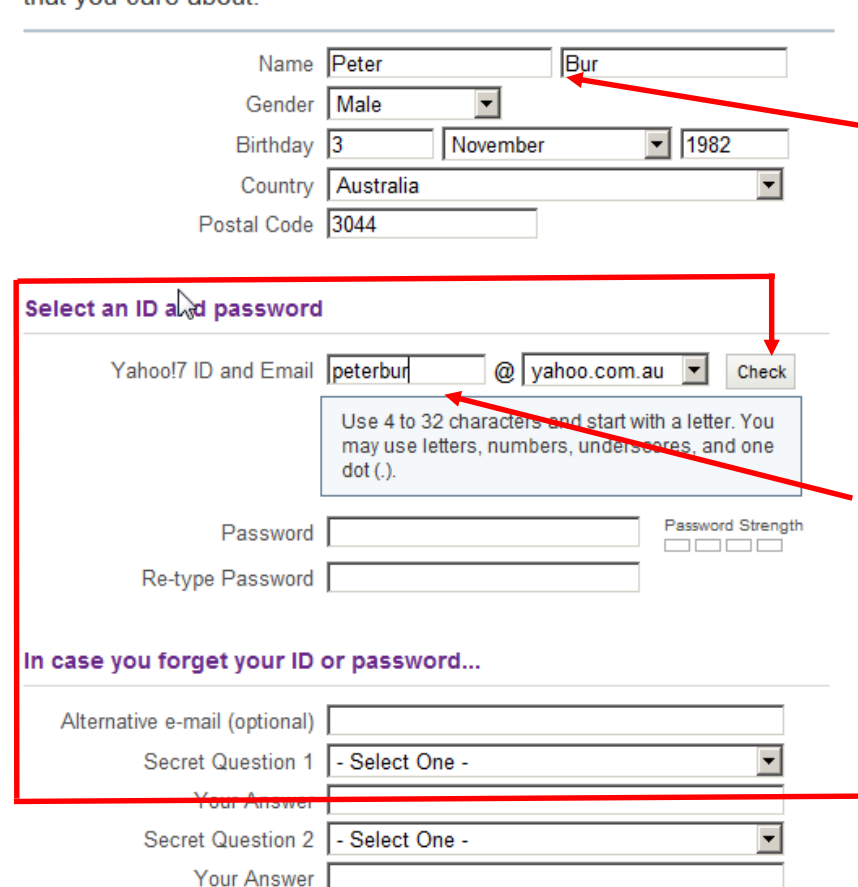

**Fill in the required information Tip: Use the TAB key on the keyboard to move to the next box – this way you will not miss anything**

- **1. Click in the box and type in your first name. Then, in the next box, type your last name: Tip: for security reasons do not use your real surname – instead, use the first 3 or 4 letters or make something up**
- **2. Select and type in a Login Name this will be your Yahoo identity and will form part of your email address**
- <span id="page-3-0"></span>**3. Then click on the "Check" button**

# **Creating an Account (2)**

**Index Stop Previous Next**

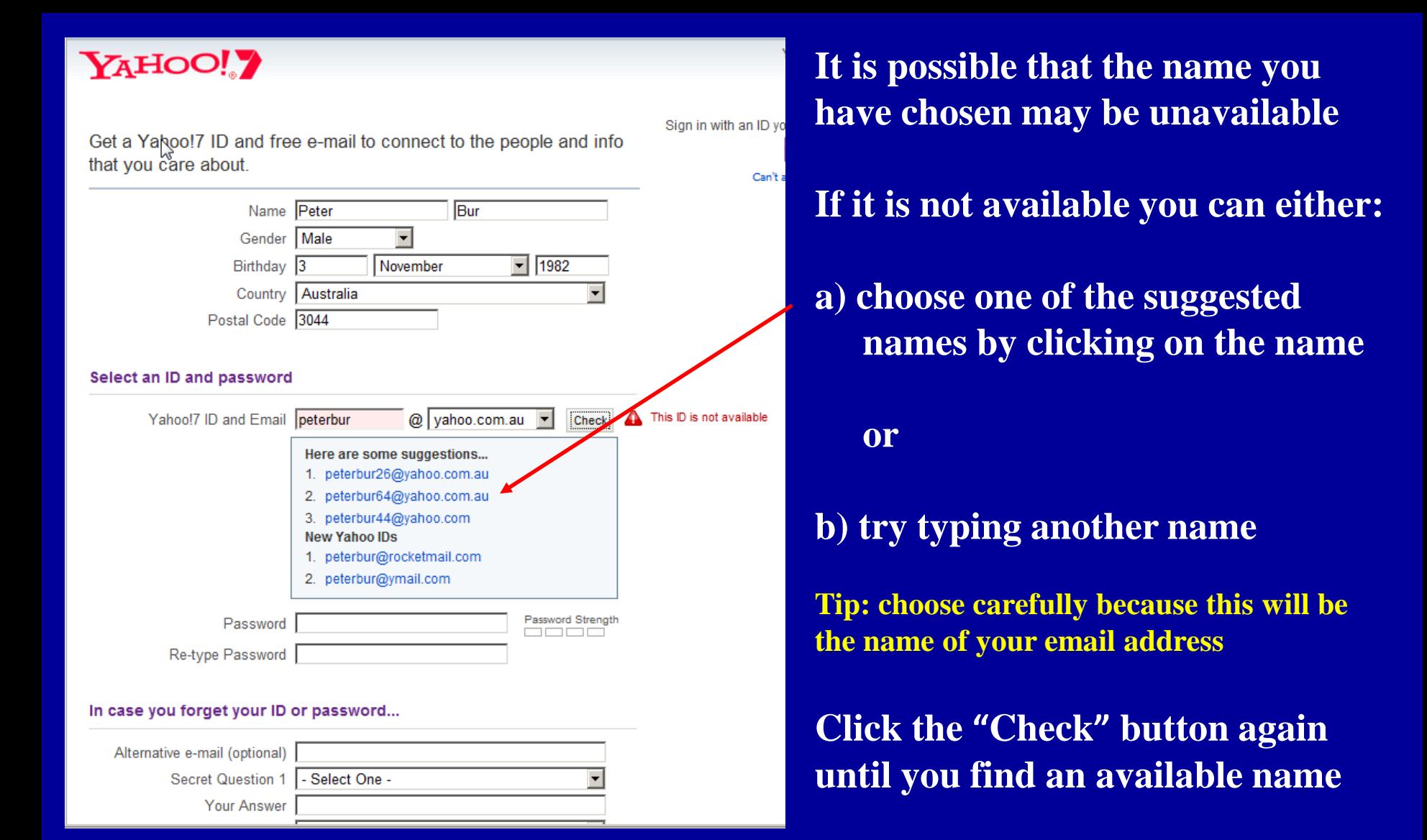

### **Creating an Account (3)**

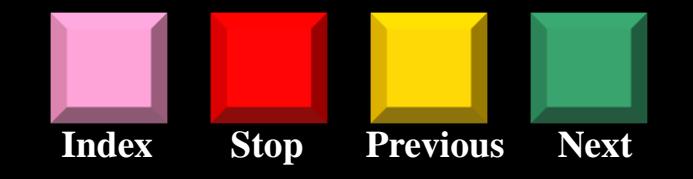

**Here we have tried a few alternatives until we have found the name "petbur15" to be available**

#### YAHOO!

Get a Yahoo!7 ID and free e-mail to connect to the people and info that you care about.

न

November

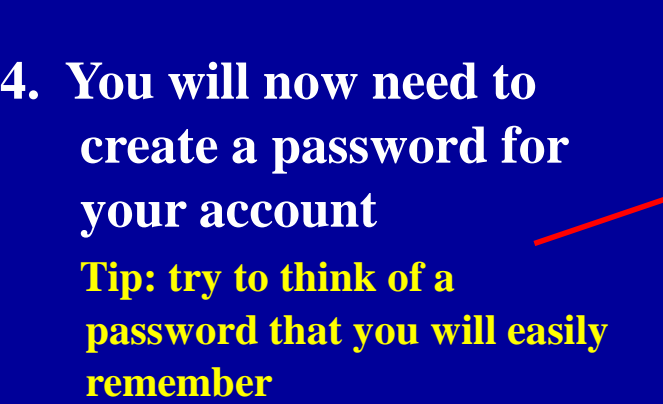

### Postal Code 3044 Select an ID and password

Name Peter

Gender Male

Country Australia

Birthday 03

Yahoo!7 ID and Email peterbur15@yahoo.com.au Change

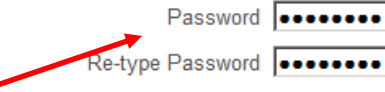

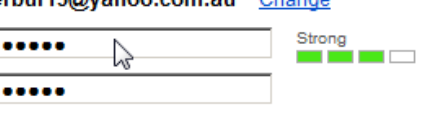

Bur

 $\boxed{7}$  1982

#### In case you forget your ID or password...

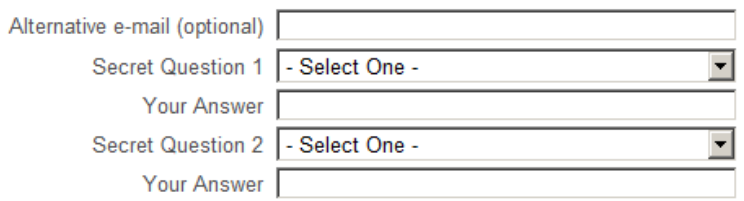

## **Creating an Account (4)**

**Index Stop Previous Next**

#### YAHOO!

Get a Yahoo!7 ID and free e-mail to connect to the people and info that you care about.

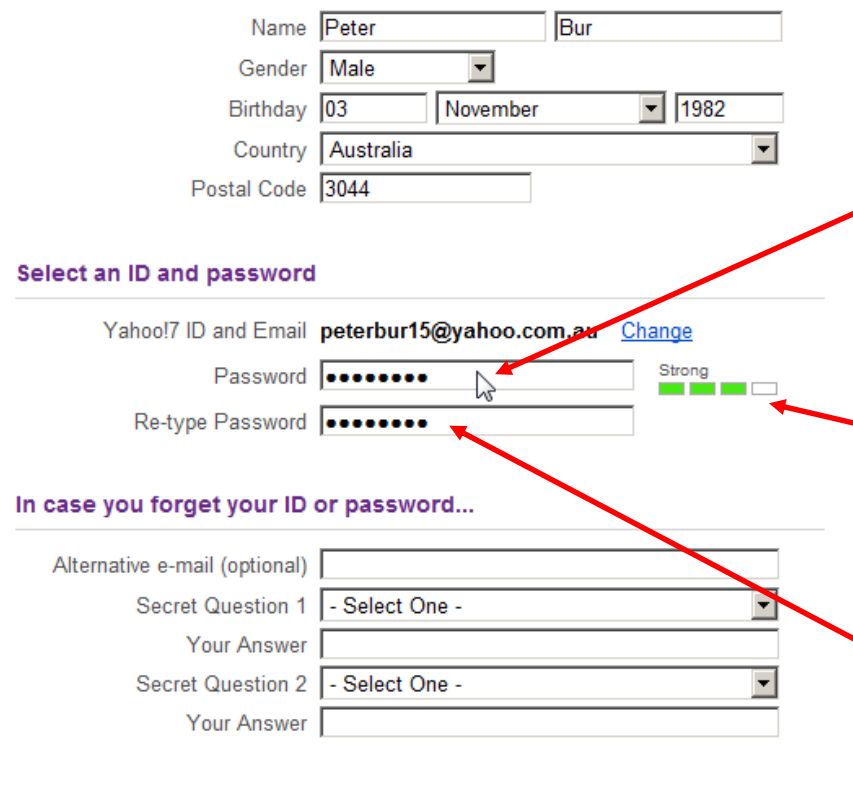

**You will need to type a password with a minimum of 6 characters, preferably a combination of letters and numbers.**

**For security purposes, the characters that you type will not be visible Tip: write down your password straight away so you don't forget it**

**As you type your password, Google will tell you whether your password is weak or strong**

**5. You will need to re-type your password to verify that you typed it correctly the first time**

### **Creating an Account (5)**

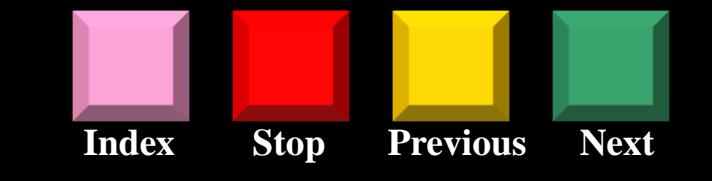

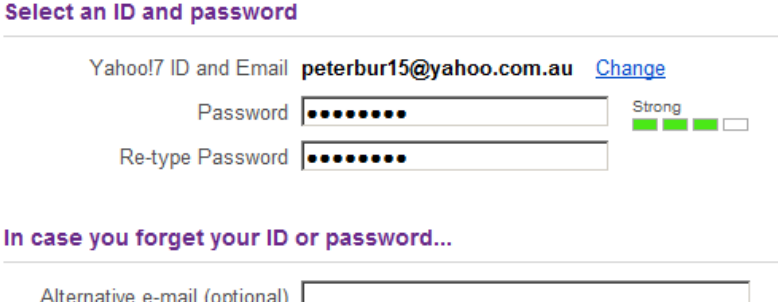

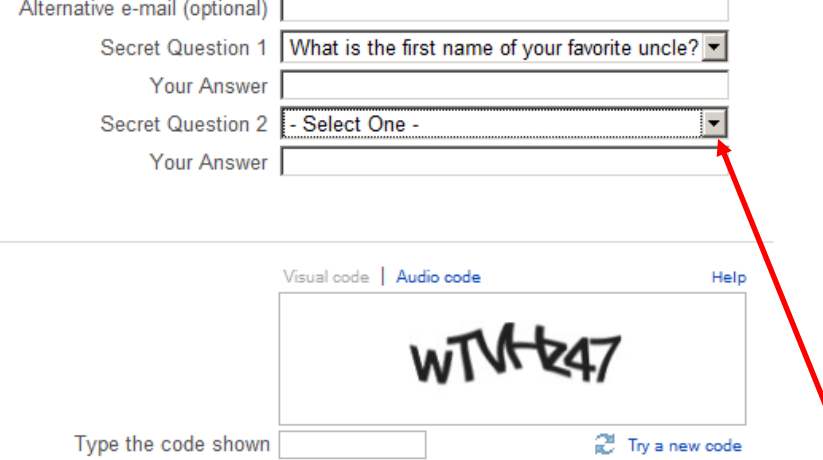

By clicking the "Create My Account" button below, I certify that I have read a Yahoo!7 Terms of Service, Yahoo!7 Privacy Policy and Communication Term to receive account related communications from Yahoo! electronically. To de features, relevant advertising and abuse protection, Yahoo!'s automated sy analyze all email. IM and other communications content.

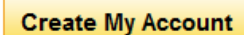

#### **6. You will now have to establish two security questions**

**This is required to recover either your password or account name should you ever forget either of these**

**You can choose either a suggested Security Question or you can write your own question(s)**

**Click on the "selector arrow" for the drop down menu to appear**

## **Creating an Account (6)**

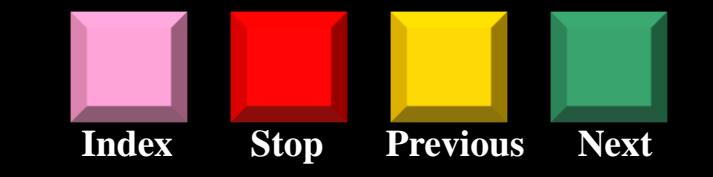

#### Select an ID and password

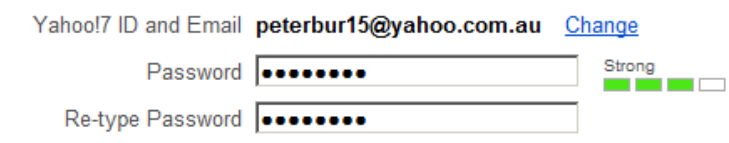

#### In case you forget your ID or password...

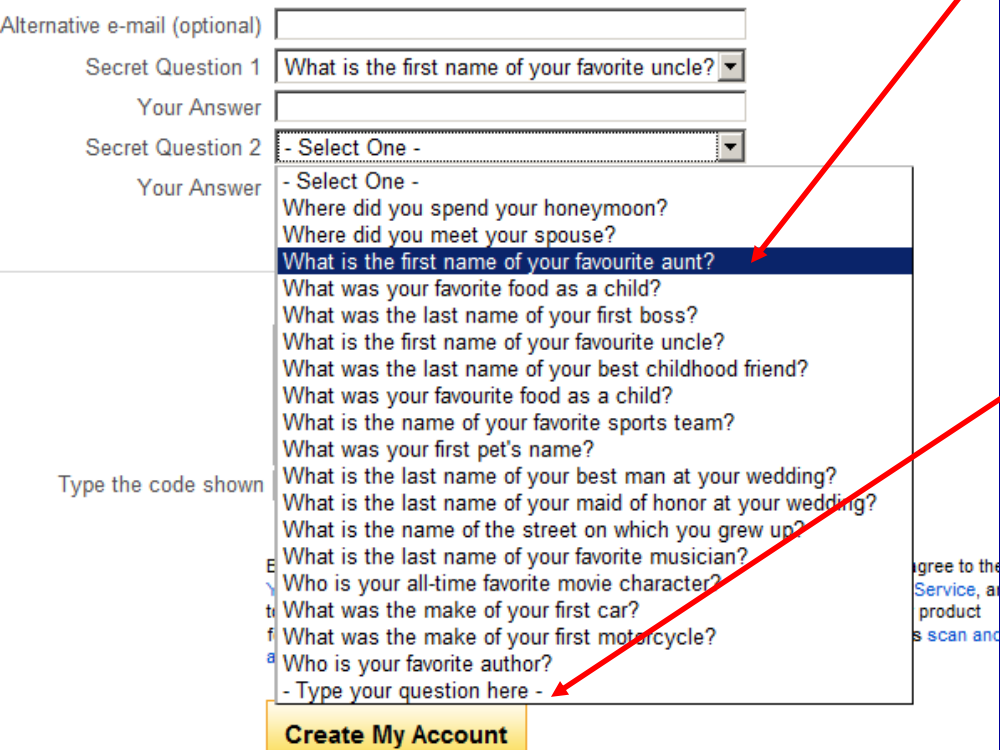

**Select the question you would like to use by putting your mouse pointer over the suggested Security question and then clicking the mouse button**

#### **or**

**Click on the "Type your question here" option and type in your own question**

**Type the answers to your security questions in each of the "Your Answer" boxes**

## **Creating an Account (7)**

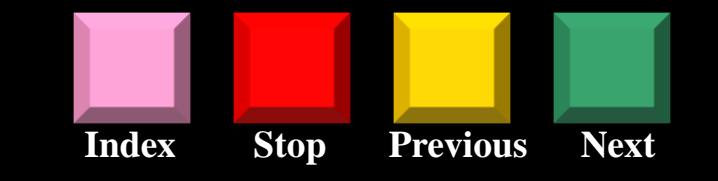

#### In case you forget your ID or password...

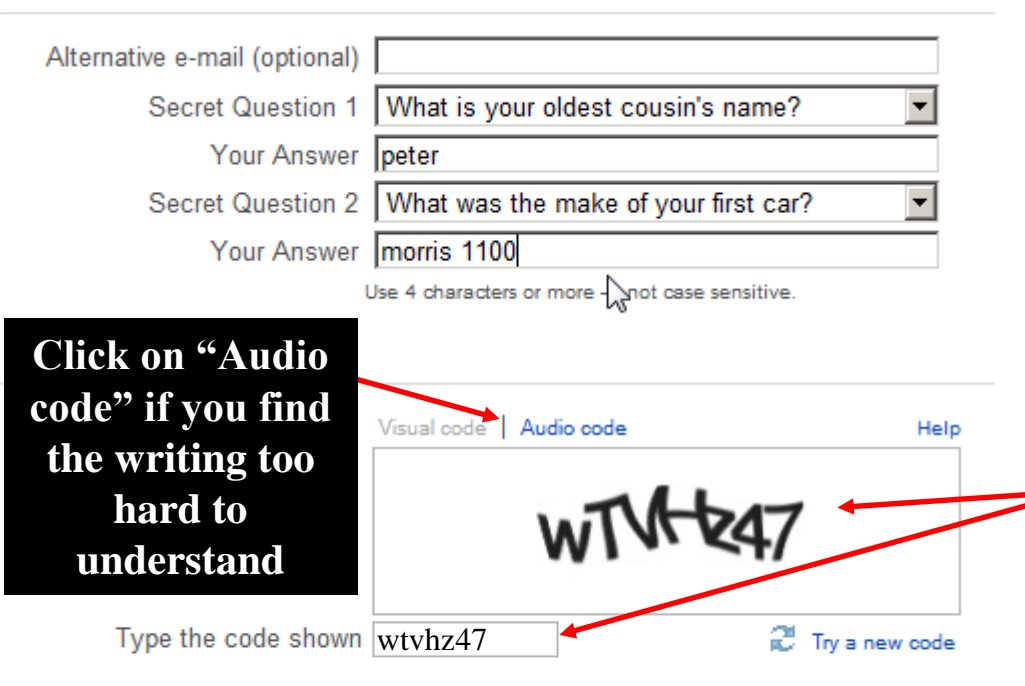

By clicking the "Create My Account" button below, I certify that I have Yahoo!7 Terms of Service, Yahoo!7 Privacy Policy and Communicatio to receive account related communications from Yahoo! electronically features, relevant advertising and abuse protection, Yahoo!'s automa analyze all email, IM and other communications content.

**Create My Account** 

**7. You will need to complete the Verification process This is required to ensure that you are actually a real person completing the form**

**This involves typing the distorted characters in the image into the box beneath Tip: Be careful to type the characters correctly otherwise your submission will be rejected and you may have to fill the entire form again.**

**8. Finally, when you are sure everything is alright - click the "Create My Account" button**

## **Creating an Account (8)**

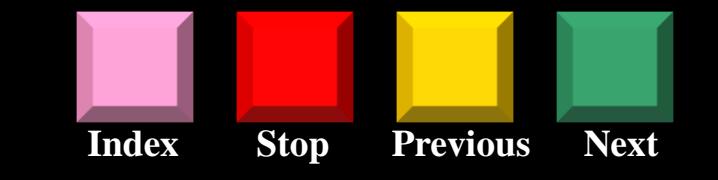

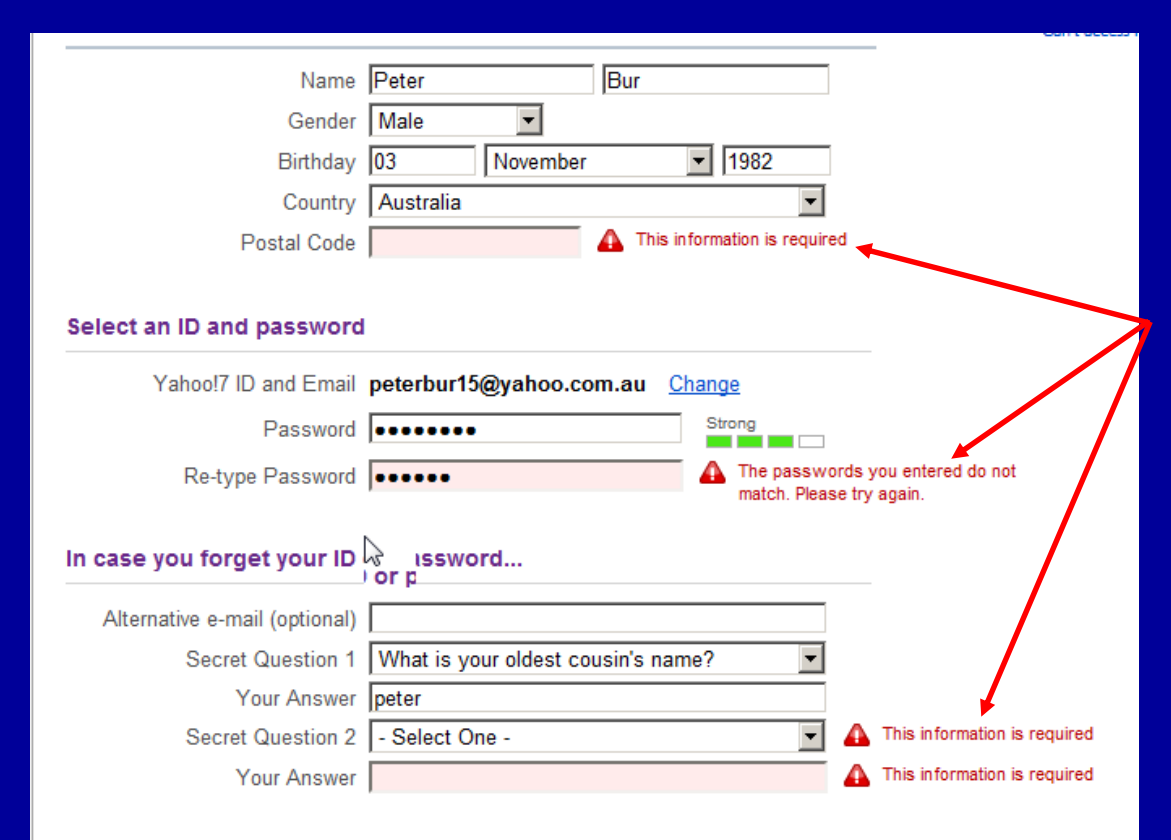

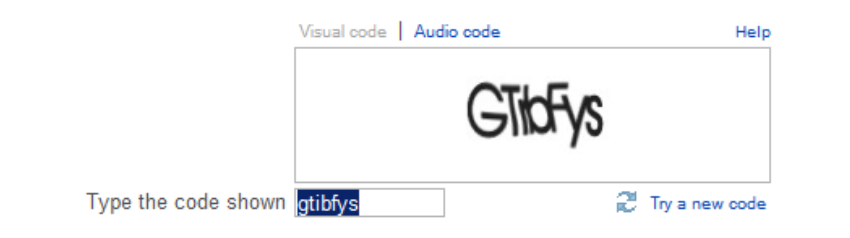

**If your application is rejected like this example, don't worry. This often happens on the first attempt. Yahoo will highlight, in red writing, the parts which need to be corrected** 

**The verification characters are sometimes hard to recognise. They are meant to be difficult to recognise for security reasons. Don't worry, just try typing them again.** 

**Note: the verification characters will change upon every re-try.**

# **Creating an Account (9)**

# **Index Stop Previous Next**

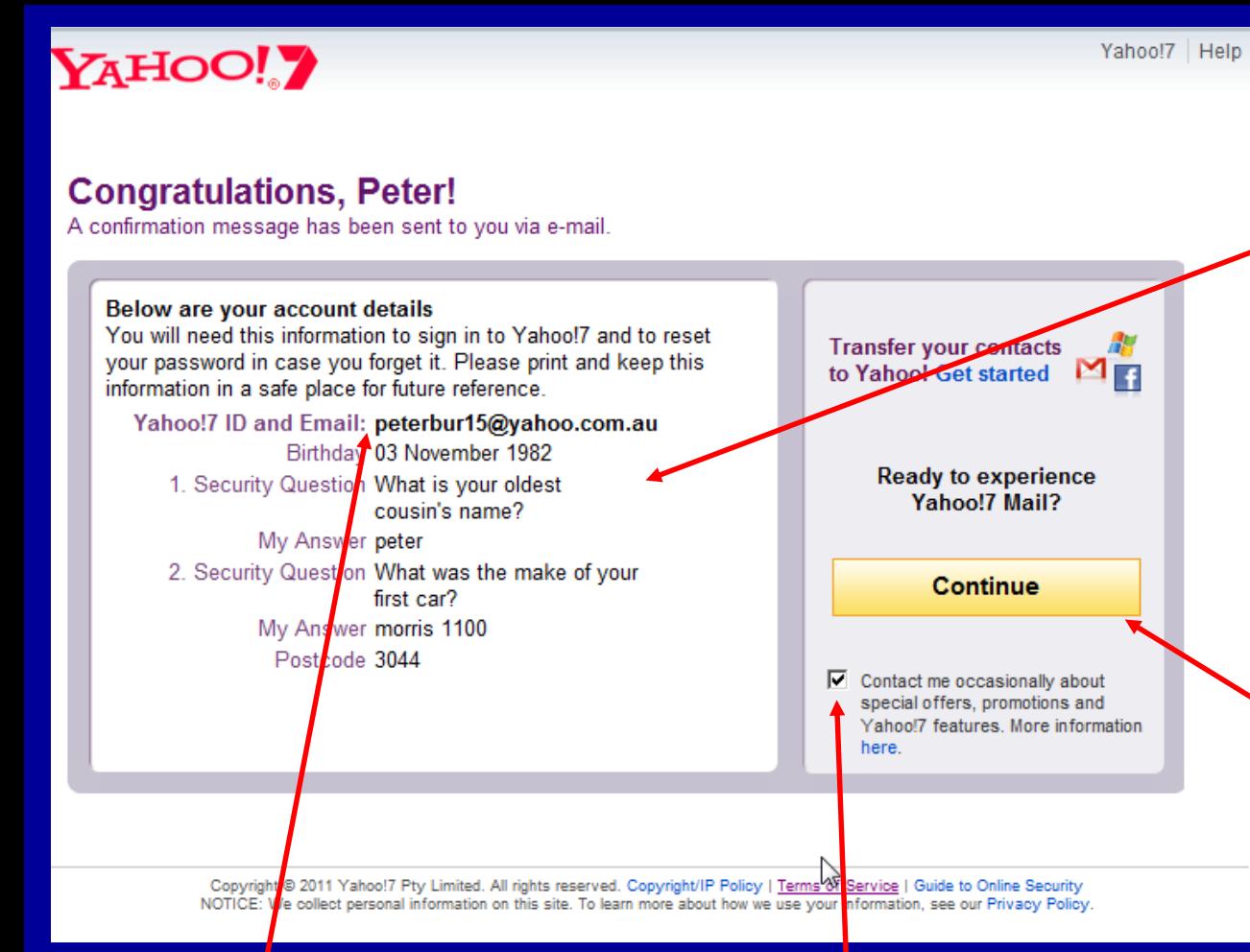

Note: your email address is **the state of the solution** "Continue" button **your\_yahoo\_id@yahoo.com.au**

**Uncheck this box if you do not want to receive advertising emails**

**This page reports back all the information that you have provided**

#### **CHECK IT CAREFULLY**

**and make sure that you have indeed typed what you thought - especially your Yahoo ID**

> **When you are satisfied that everything is correct, click on the**

### **Receiving emails**

![](_page_12_Figure_1.jpeg)

### **Click on "Inbox" to view a "list" of emails you have received**

#### **This row of options will help you "manage" your emails**

**YAHOO!** MAIL

![](_page_12_Picture_5.jpeg)

<span id="page-12-0"></span>**Note: any darkened text indicates that the email has not yet been opened.**

## **Creating an email (1)**

![](_page_13_Figure_1.jpeg)

#### **Click on the "Compose Message" button to create a new email**

#### YAHOO! MAIL

### **Insert the Subject (or Title) of your email in this space**

![](_page_13_Picture_39.jpeg)

#### <span id="page-13-0"></span>**Start writing your email by clicking in this area**

## **Creating an email (2)**

**Click on "Attachments" to add any documents you wish to send with your email**

**Index Stop Previous Next**

**Use the "Save as Draft" button if you need to leave an unfinished email to complete later**

#### YAHOO!? MAIL

![](_page_14_Figure_4.jpeg)

**Use these buttons to format your email**

**Click on "Check Spelling" to word check your email**

## **Sending an email**

<span id="page-15-0"></span>olb Automatic Organiser

![](_page_15_Figure_1.jpeg)

#### **Click the "Send" button when you have completed and checked everything**

#### YAHOO! MAIL **CONTACTS** inis is confirmation **WHAT'S NEW** INBOX  $(4)$ **UPDATES** can you please check **Compose Message** Save as Draft Send Cancel ÷  $2|C|$  $\blacksquare$  Inbox TO: Conversations Drafts CC:  $E^{\circ}$  Sent **SUBJECT:**  $\sum$ Spam  $\overline{\mathbb{m}}$ © Emoticons @ Attachments  $\sigma$ Form  $\Box$  Trash  $\overline{\mathbb{H}}$ Times New Roman  $12 -$ EW  $\square$   $\star$  $\pm$  $\blacktriangleright$  Folders  $\boldsymbol{\mathcal{N}}$  $\bullet$  Online Contacts Hello, I am writing to you because  $\mathcal N$ Facebook Friends 春  $\blacktriangleright$  Applications Attach Large Files

**Insert the email address of the person/s you wish to send an email Tip: Do this at the very end to ensure that you do not accidentally send the email before you have finished**

**Use the "Cc" and "Bcc" buttons to add other recipients for your email**

## **Settings and Sign Out**

**It is wise to click on the "Sign Out"** 

**option when you are certain you are** 

**finished, especially if you are on a** 

**public computer**

**Click on the "Options" button to modify your email settings**

**Index Stop Previous Next**

<span id="page-16-0"></span>Hello, Peter + | Sign Out | Options  $\sqrt{ }$  Help  $\sqrt{ }$ **Themes** YAHOO! MAIL **Mail Options WHAT'S NEW** INBOX  $(4)$ **Messenger Options Compose Message** Actions + **Delete** Reply Forward Spam **Move**  $2$   $\sigma$ **FROM Inbox SUBJECT** П and dum what's happening  $\equiv$ Conversations п and dum this is confirmation.  $\overline{1}$ **Drafts** П and dum can you please check E Sent  $\mathbf{v}$ Yahoo! **Welcome to Yahoo!**  $\overline{\mathbb{m}}$ Spam O Reply Forward Spam Move  $\rightarrow$ Actions  $\sim$ **Delete**  $\overline{\mathbb{m}}$  $\Box$  Trash

![](_page_17_Picture_0.jpeg)

![](_page_17_Picture_1.jpeg)

#### **Previous**

![](_page_17_Picture_3.jpeg)

**Stop**

![](_page_17_Picture_5.jpeg)

**Index**